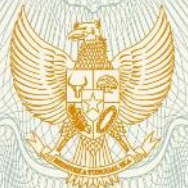

#### **REPUBLIK INDONESIA** KEMENTERIAN HUKUM DAN HAK ASASI MANUSIA

# **SURAT PENCATATAN CIPTAAN**

Dalam rangka pelindungan ciptaan di bidang ilmu pengetahuan, seni dan sastra berdasarkan Undang-Undang Nomor 28 Tahun 2014 tentang Hak Cipta, dengan ini menerangkan:

Nomor dan tanggal permohonan

: EC00201950434, 13 Agustus 2019

Pencipta

Nama

Γ.,

Alamat

Kewarganegaraan

**Pemegang Hak Cipta** 

Nama Alamat

Kewarganegaraan

Jenis Ciptaan

Judul Ciptaan

Tanggal dan tempat diumumkan untuk pertama kali di wilayah Indonesia atau di luar wilayah Indonesia

Jangka waktu pelindungan

Nomor pencatatan

**UNIVERSITAS DIPONEGORO** 

Pekalongan, Jawa Tengah, 51173

: Jl. Prof. Soedarto, SH Tembalang, Semarang, Jawa Tengah, 50275 Indonesia

Hasbi Yasin, S.Si., M.Si., Rezzy Eko Caraka, S.Si., M.Sc., , dkk Dk. Jambewangen RT/RW 004/002 Kwayangan, Kedungwuni, Kab.

**Program Komputer** 

Indonesia

 $\ddot{\bullet}$ 

ţ.

CS-SVM: Aplikasi Komputasi Credit Scoring Dengan Metode **SVM** 

15 Juli 2019, di Semarang  $\ddot{\cdot}$ 

Berlaku selama 50 (lima puluh) tahun sejak Ciptaan tersebut pertama kali dilakukan Pengumuman.

000150123  $\ddot{\cdot}$ 

adalah benar berdasarkan keterangan yang diberikan oleh Pemohon. Surat Pencatatan Hak Cipta atau produk Hak terkait ini sesuai dengan Pasal 72 Undang-Undang Nomor 28 Tahun 2014 tentang Hak Cipta.

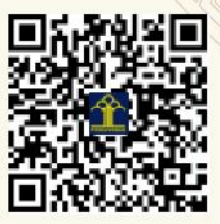

I.I

a.n. MENTERI HUKUM DAN HAK ASASI MANUSIA DIREKTUR JENDERAL KEKAYAAN INTELEKTUAL

Dr. Freddy Harris, S.H., LL.M., ACCS. NIP. 196611181994031001

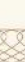

#### **LAMPIRAN PENCIPTA**

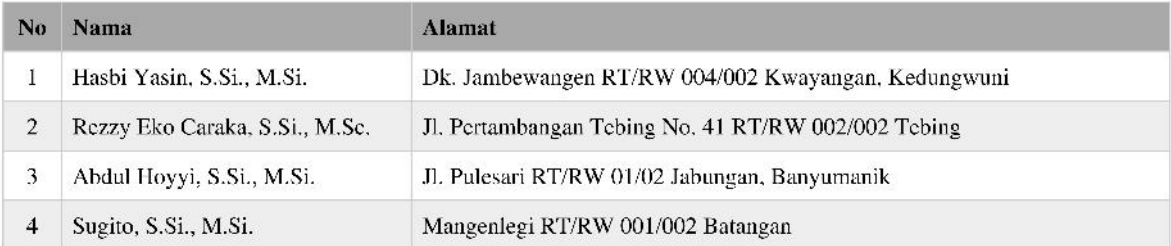

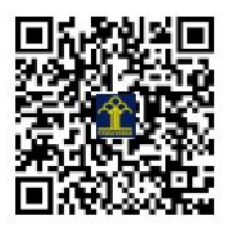

# **BUKU PEDOMAN APLIKASI CS-SVM (Aplikasi Komputasi Credit Scoring dengan Metode SVM)**

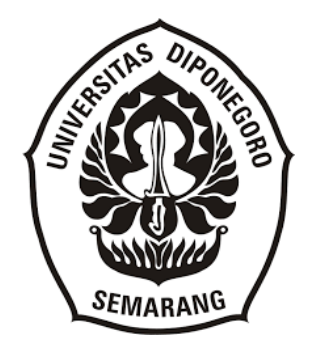

**OLEH: HASBI YASIN, S.Si, M.Si. REZZY EKO CARAKA, S.Si., M.Sc. ABDUL HOYYI, S.Si., M.Si. SUGITO, S.Si., M.Si.**

Dibiayai dengan Sumber Dana: Selain APBN LPPM RKAT Universitas Diponegoro Tahun Anggaran 2019

#### **FAKULTAS SAINS DAN MATEMATIKA UNIVERSITAS DIPONEGORO 2019**

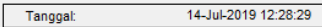

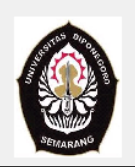

**DEPARTEMEN STATISTIKA FAKULTAS SAINS DAN MATEMATIKA** UNIVERSITAS DIPONEGORO **SEMARANG** 2019

> KOMPUTASI CREDIT SCORING MENGGUNAKAN **SUPPORT VECTOR MACHINE (SVM)**

# **TUTORIAL APLIKASI CS-SVM**

# **(KOMPUTASI CREDIT SCORING DENGAN METODE SVM) Oleh: Hasbi Yasin dkk**

Aplikasi ini digunakan untuk mendeteksi potensi kredit macet dari aplikasi kredit yang diajukan oleh seorang nasabah. Aplikasi ini didasarkan pada model klasifikasi biner menggunakan pendekatan metode Support Vector Machine (SVM). Program ini dilengkapi dengan aplikasi pemilihan parameter optimal model SVM dan tingkat akurasinya.

### **PERSIAPAN AWAL:**

### **1. Menginstall MATLAB R2015a**

Matlab Versi R2015a harus terinstall terlebih dahulu agar program berjalan dengan baik. Bila digunakan Matlab versi yang lain dikhawatirkan program tidak dapat berjalan dengan baik.

# **2. Membuat file Data dan Matriks Pembobot dalam file Excel (\*.xls)**

Untuk melakukan analisis perlu disiapkan data dalam format file EXCEL dengan extensi xls (\*.xls atau \*xlsx). Aturan yang digunakan adalah: kolom terakhir berisi variabel respon berupa variabel kategori biner, sedangkan kolom-kolom sebelumnya merupakan variabel prediktor.

#### **PENGGUNAAN PROGRAM:**

Untuk menjalankan program **CS-SVM** ini pertama kali buka software MATLAB kemudian ganti direktori kerja Matlab pada folder **"…/GUI SVM"** tergantung dimana anda meletakkan folder tersebut, seperti contoh berikut:

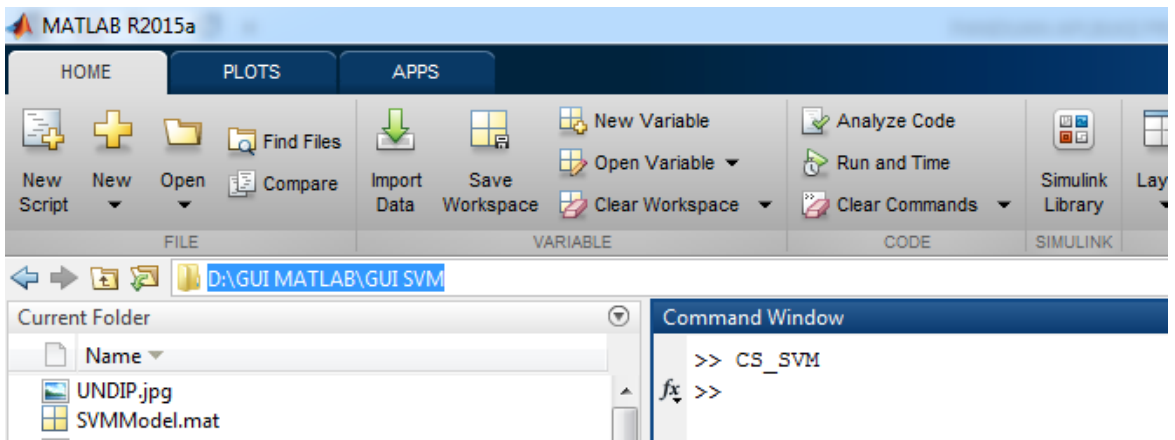

Kemudian pada jendela Command ketik **CS\_SVM** lalu tekan ENTER sehingga akan muncul tampilan jendela utama program CS-SVM: Komputasi Credit Scoring using SVM.

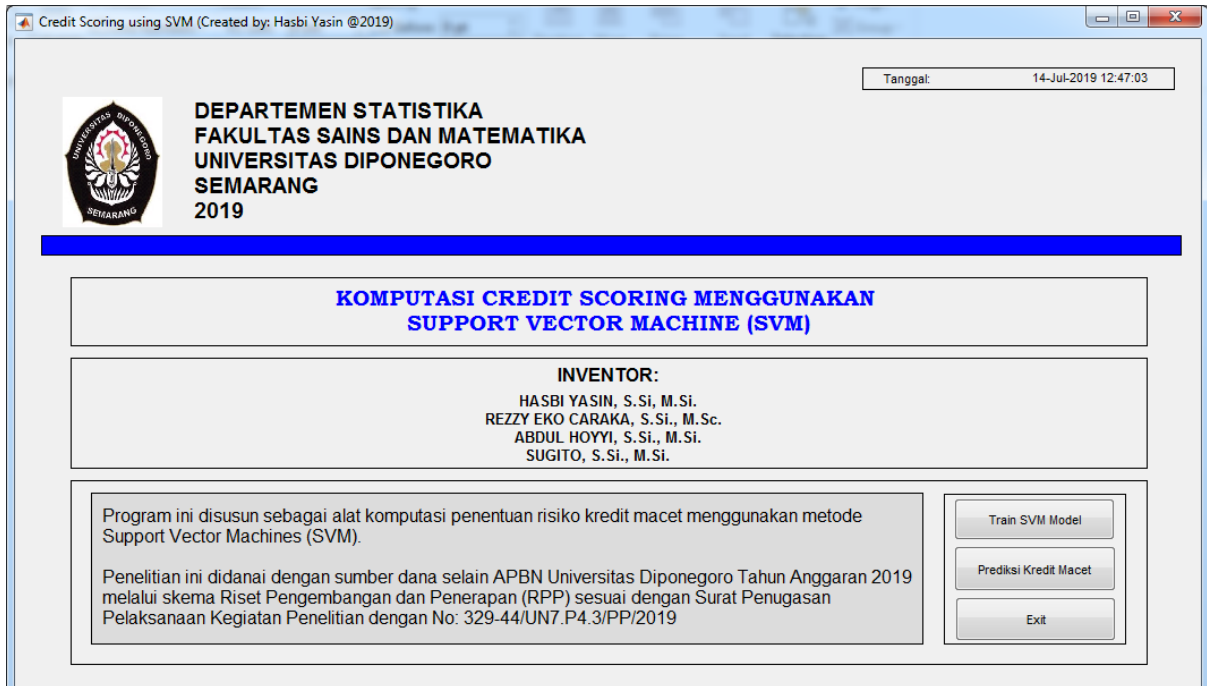

### 1. **Tahap Pelatihan Model SVM**

Klik '**Train SVM Model**' memulai aplikasi CS-SVM. Tahap ini dilakukan untuk mencari model SVM dengan akurasi terbaik. Tahap pertama adalah input data yang terlebih dahulu sudah disiapkan dalam bentuk file excel. Klik **Input Data** untuk memanggil file data.

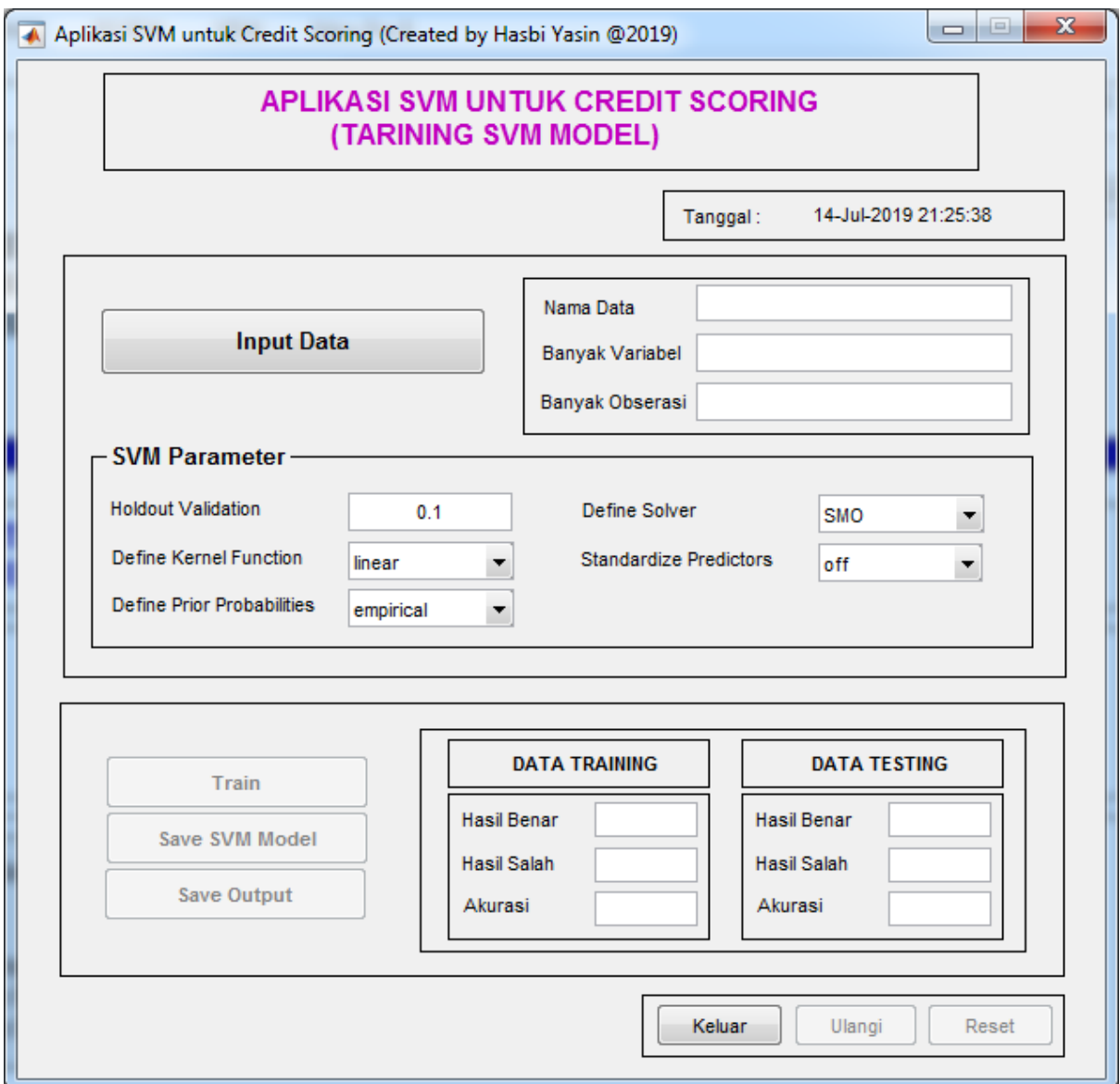

Kemudian tentukan parameter-parameter model SVM yang akan digunakan yaitu:

a. Banyaknya persentase data testing yang akan digunakan dalam proses validasi model SVM (*Holdout Validation*). Dalam aplikasi ini digunakan metode Holdout yang dipilih secara random dan proporsional dalam setiap kategori respon. Isikan bilangan antara 0 < x < 1.

- b. Pilih jenis fungsi kernel yang digunakan (*Define Kernel Function*). Ada tiga pilihan, yaitu: linear, Gaussian, dan Polynomial.
- c. Tentukan nilai peluang prior (*Define Prior Probabilities*). Ada dua pilihan, *empirical* berdasarkan data input, atau *uniform* yang ditentukan sama untuk semua kategori.
- d. Pilih jenis algoritma solver (*Define Solver*). Ada tiga pilihan: Algoritma SMO, L1QP, dan ISDA.
- e. Apakah variabel prediktor akan dibakukan (*Standardize Predictors*)?, pilih *off* jika tidak, dan *on* jika iya.

Berikut adalah contoh tampilan dengan data dengan nama file 'Data Debitur SVM.xlsx' dengan parameter 10% data sebagai data testing, fungsi kernel linear, probabilitas prior *empirical*, algoritma solver SMO dan variabel prediktor distandarkan. Hasil akurasi dapat dilihat pada jendela GUI dan juga pada jendela Command Window. Klik **Train** untuk melihat hasilnya.

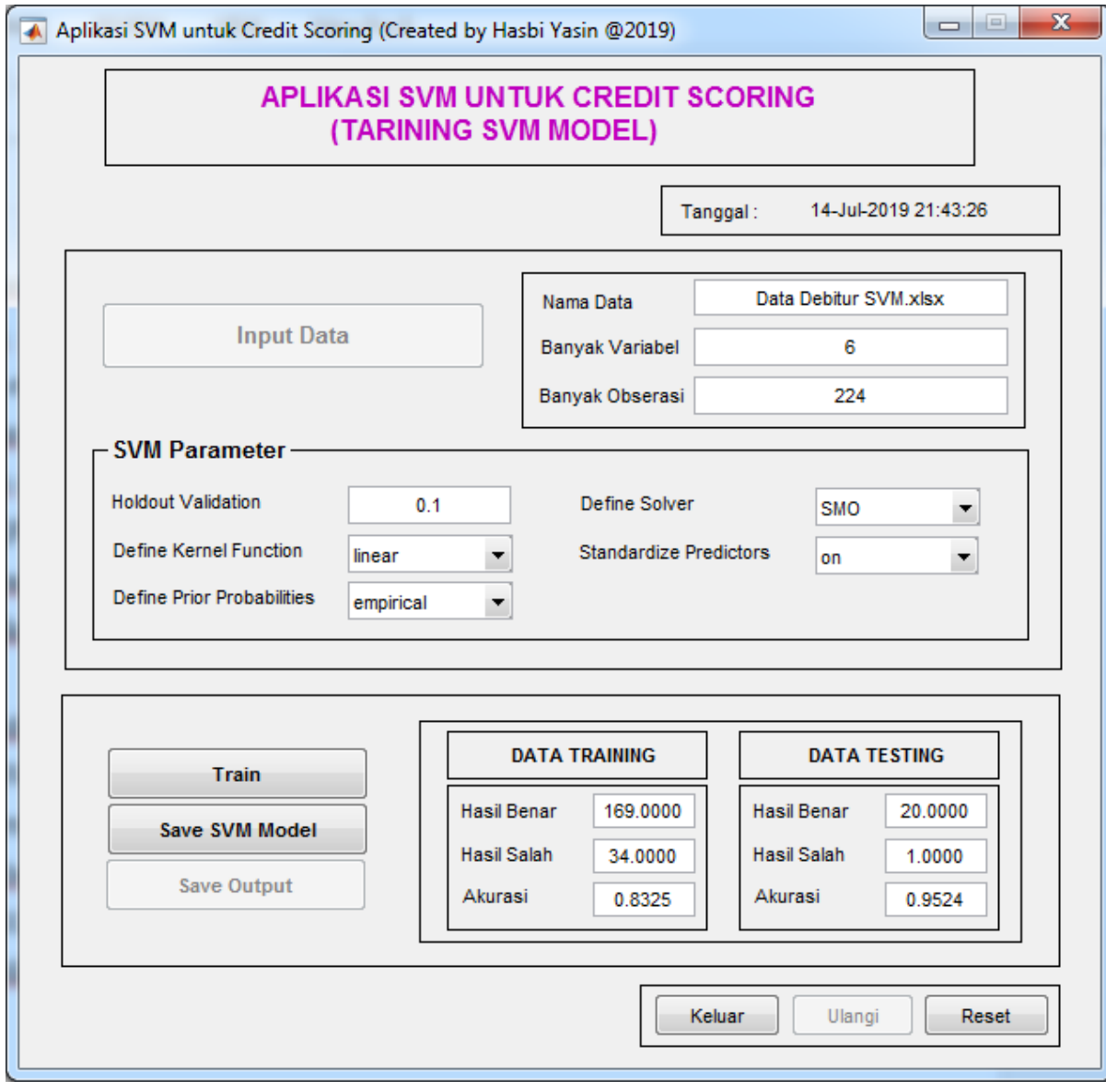

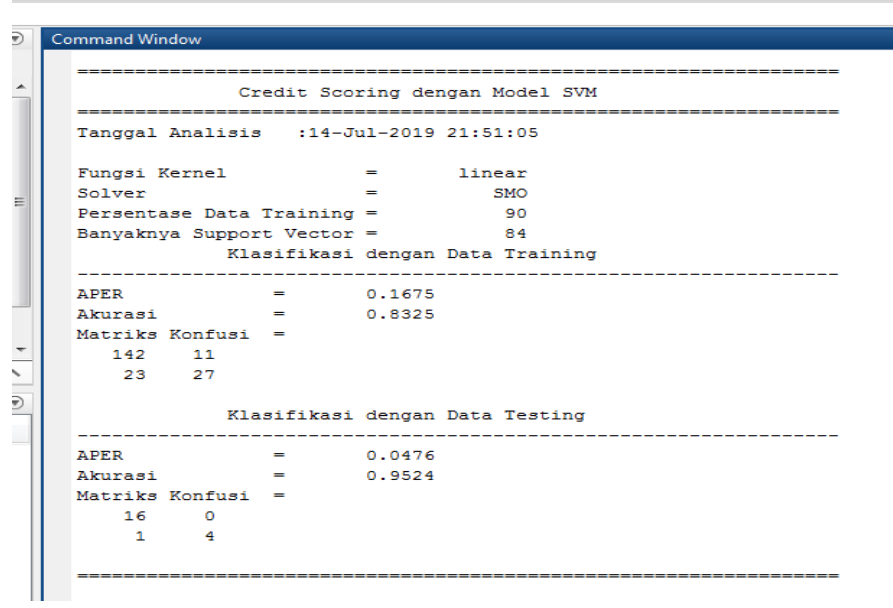

f. Klik **Save SVM Model** untuk menyimpan model SVM jika dianggap model SVM sudah Optimal. Jika belum maka ulangi dengan kombinasi parameter yang lain secara Trial and Error.

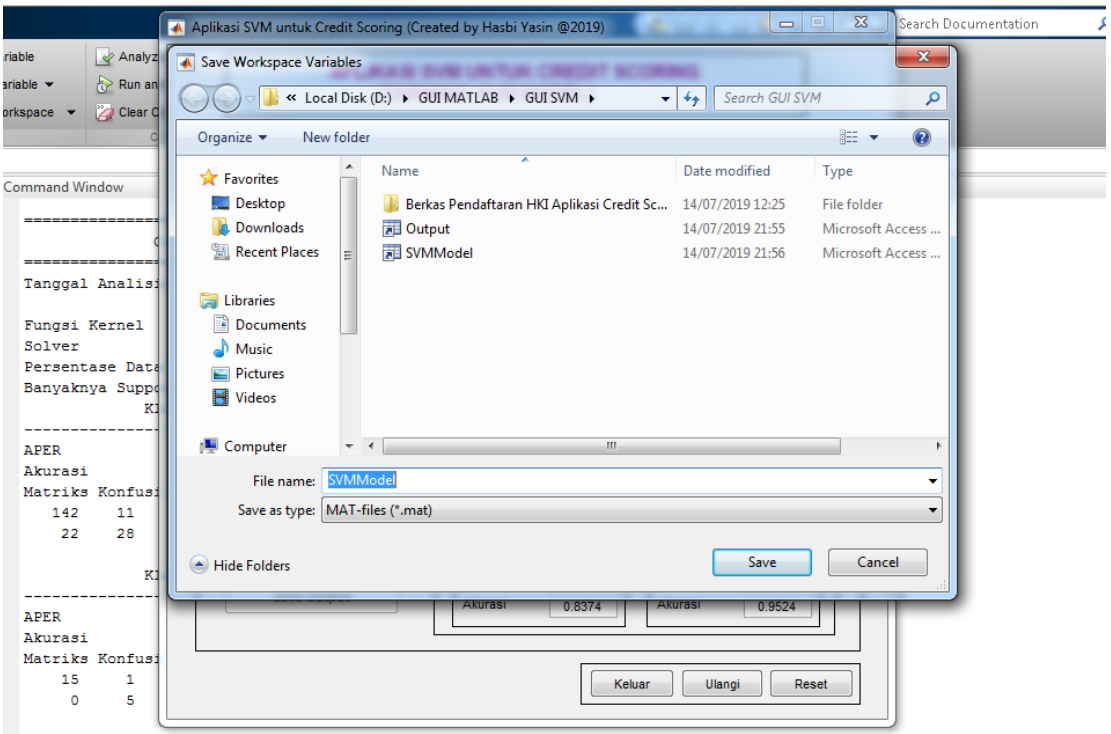

g. Klik **Save Output** untuk menyimpan Output dalam extensi \*.mat

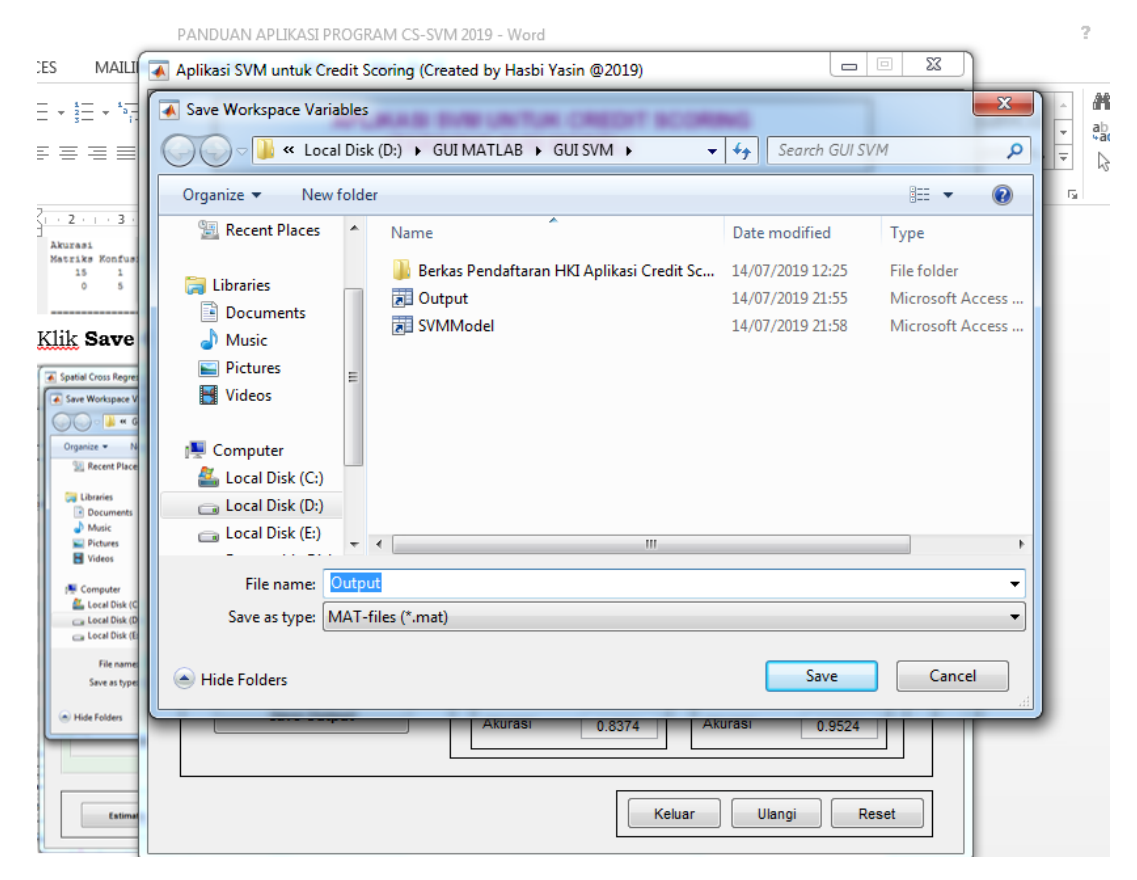

h. Untuk melihat output dalam bentuk text dapat dilihat pada jendela command.

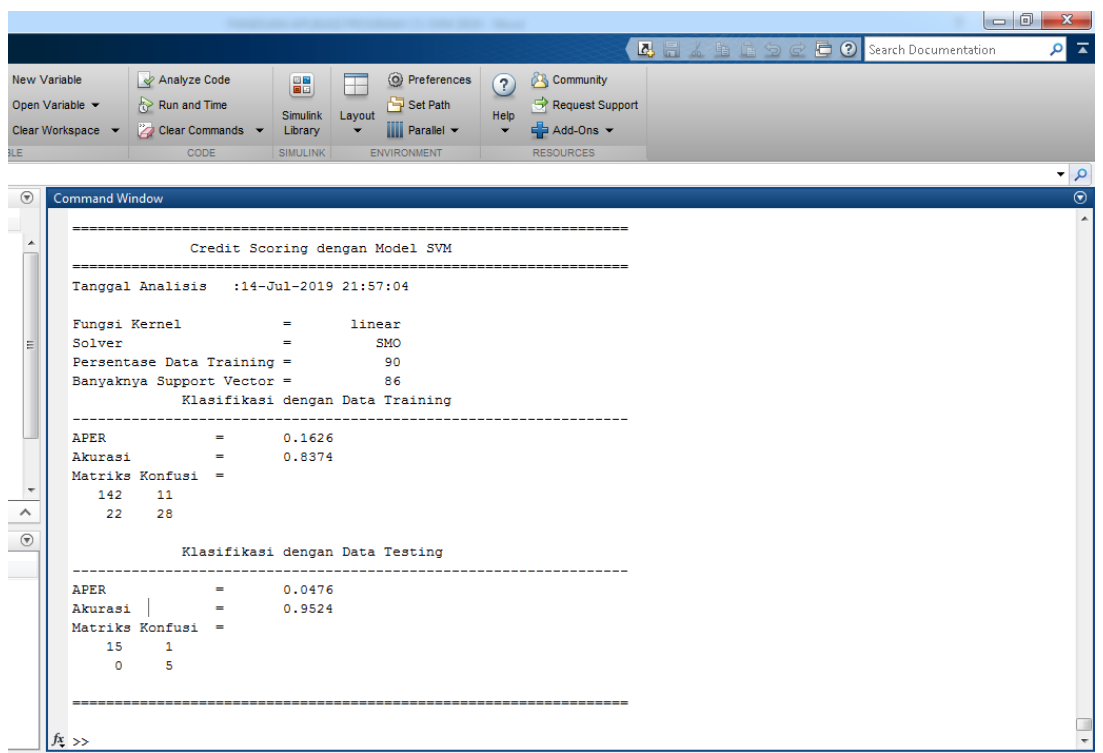

- i. Klik **Ulangi** untuk mencoba parameter lain dengan data yang sama.
- j. Klik **Reset** untuk membersihkan jendela GUI dan jika akan mengganti data yang akan dianalisis.
- k. Klik **Keluar** untuk mengakhiri program Training Model SVM dan kembali ke jendela GUI Utama.

#### **2. Prediksi Kredit Macet**

a. Klik **Prediksi Kredit Macet** pada GUI Utama untuk melakukan prediksi terhadap status kredit seorang nasabah. Berikut adalah contoh tampilan GUI berdasarkan variabel prediktor tertentu.

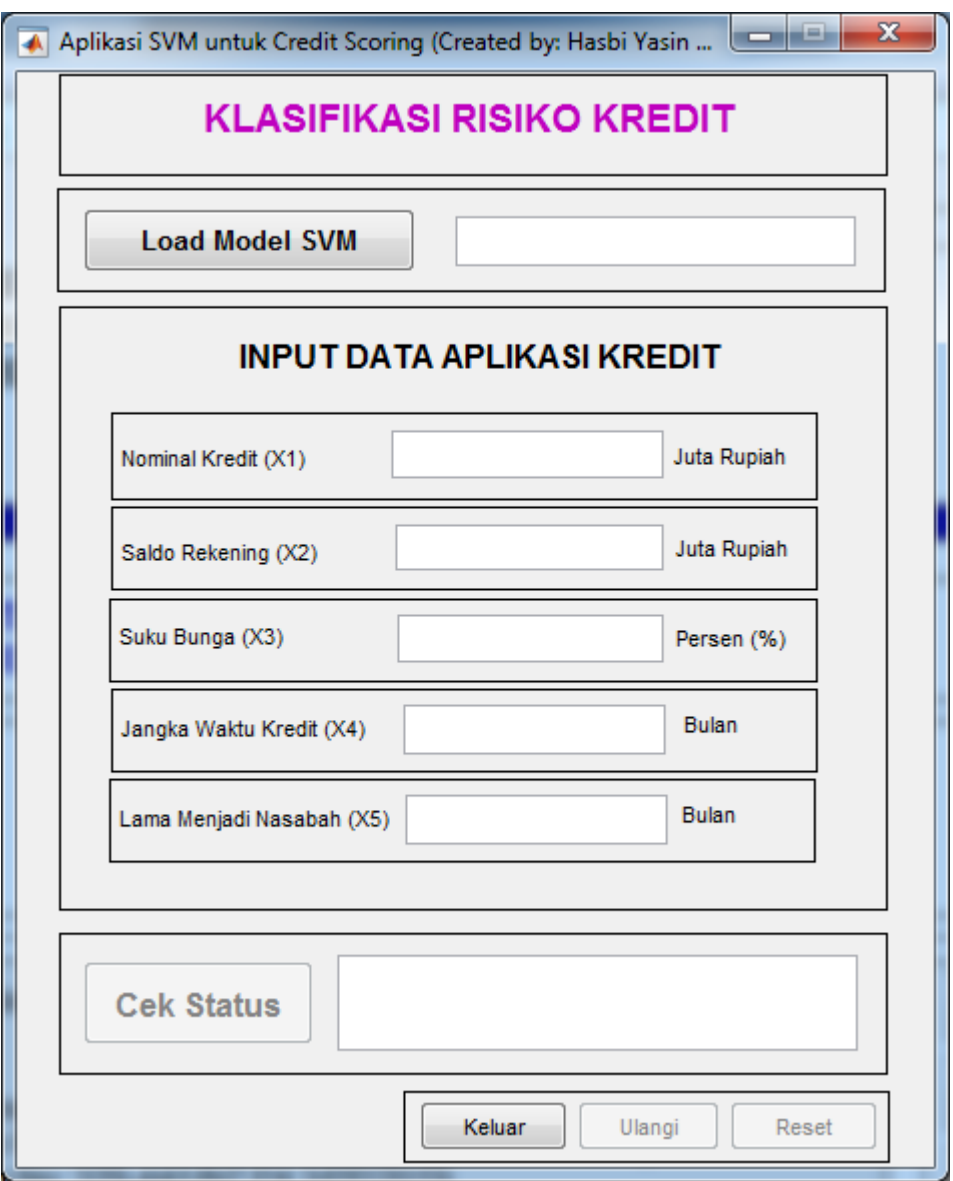

b. Klik **Load Model SVM** untuk memanggil model SVM yang dihasilkan pada proses Training Model SVM.

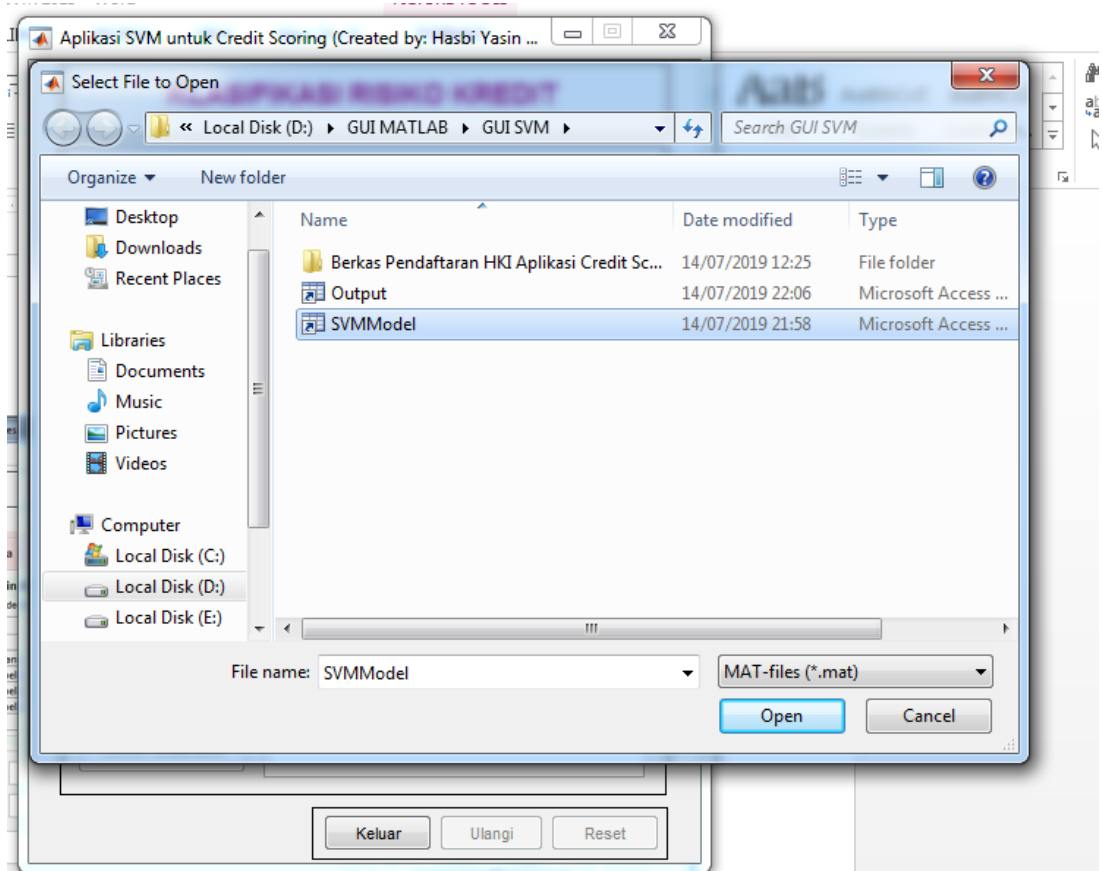

c. Isikan Data nasabah pada kolom yang sesuai kemudian klik **Cek Status** untuk melihat prediksi status kredit nasabah.

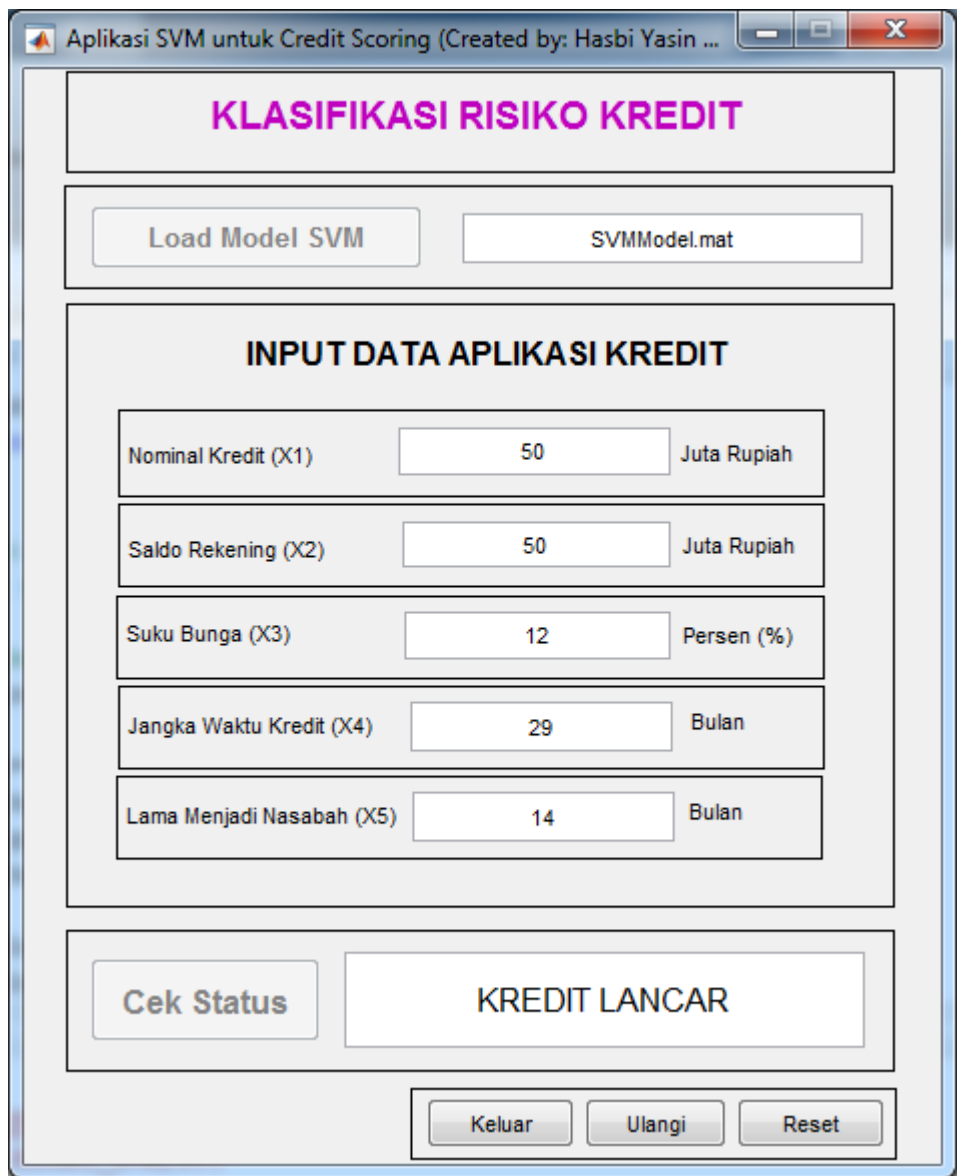

d. Klik **Ulangi** untuk melakukan prediksi dengan data nasabah baru

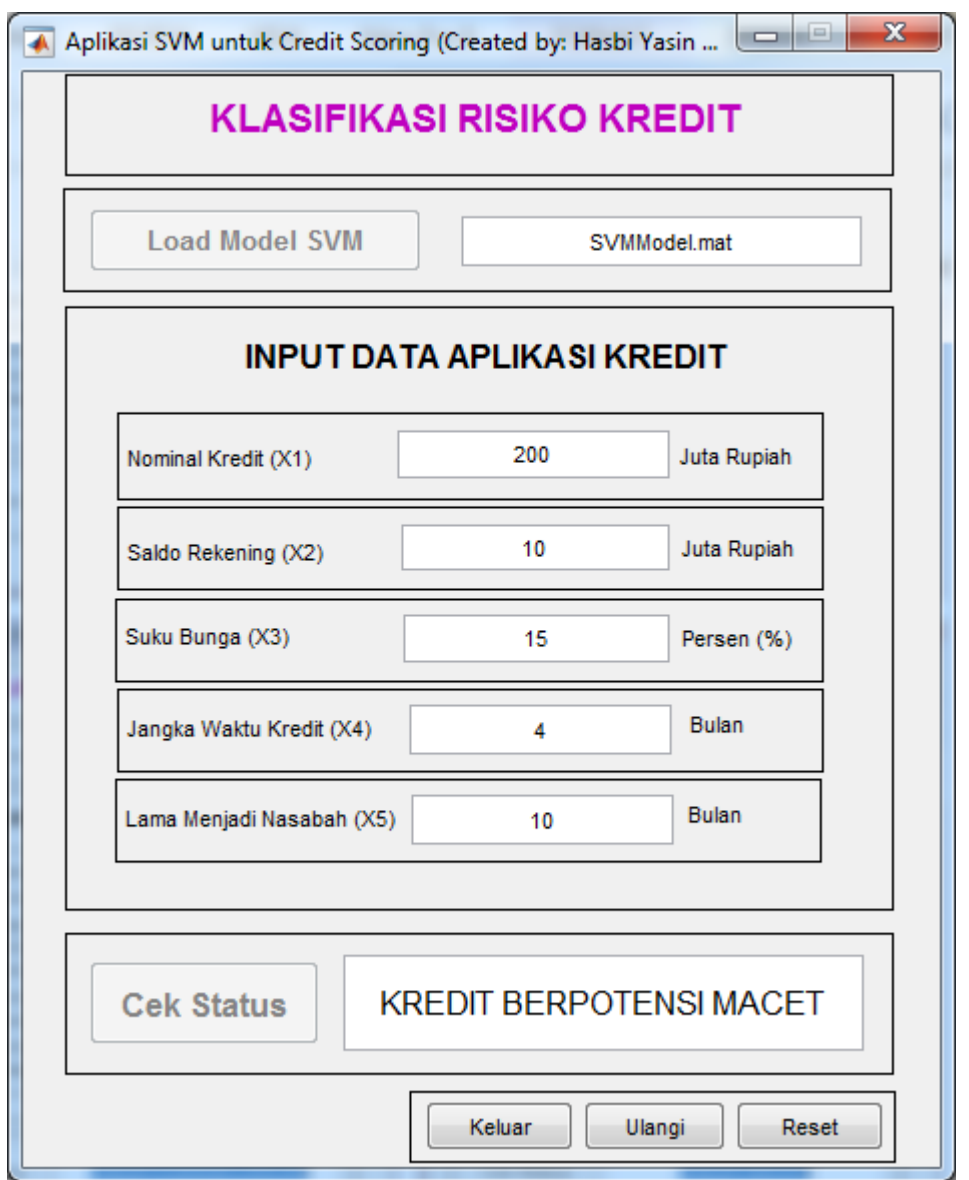

- e. Klik **Reset** untuk membersihkan jendela GUI dan mengganti model SVM yang digunakan.
- f. Klik **Keluar** untuk mengakhiri program Prediksi Status Kredit dan kembali ke jendela GUI Utama.